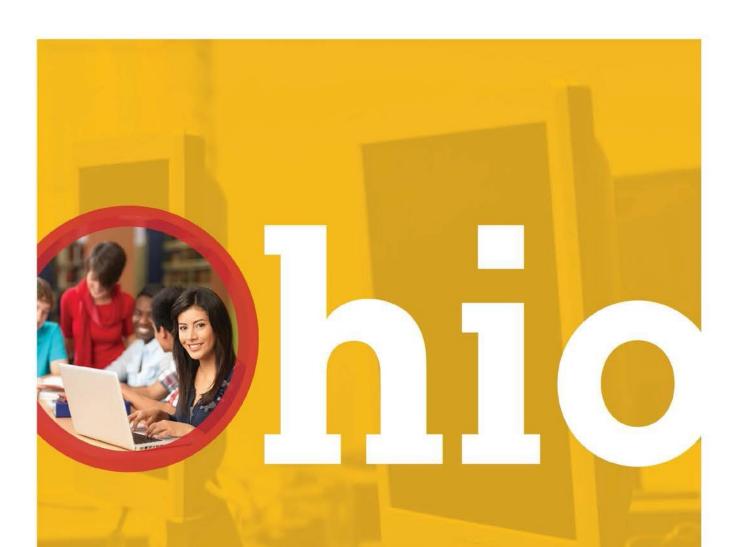

# Office for Exceptional Children

Special Education Fiscal Monitoring

**Self-Assessment Manual** 

Ohio | Department of Education

## **Table of Contents**

| Introduction                             | 11 |
|------------------------------------------|----|
| Accessing the Monitoring Tracking System | 12 |
| Logging in through OH ID                 | 12 |
| Accessing the Special Education Program  | 14 |
| Overview                                 | 17 |
| Questions                                | 17 |
| Technical Assistance                     | 20 |
| Compliance Documents                     | 20 |
| Monitoring Comments                      | 21 |
| Resources                                | 22 |

#### Introduction

The Office for Exceptional Children (OEC) is responsible to ensure that Individuals with Disabilities Education Improvement Act (IDEA) Part B funds are being used not only in compliance with statutory requirements regarding the provision of educational services and supports but also to improve outcomes for students with disabilities, ages 3 through 21, so they can be successful in college, careers and citizenship. School districts must be able to account for their use of IDEA Part B funds separately from other state and federal funds. The term school district in this manual includes public school districts, community schools and boards of developmental disabilities.

OEC monitors fiscal compliance through a tiered approach. The tiers include: Onsite Review, Desk Review and Self-Assessment.

School districts are assigned to tiers by OEC through a risk analysis process. The risk factors utilized include:

- Maintenance of Effort (MOE);
- Maintenance of Financial Support (MFS);
- State Audit Findings;
- OEC Fiscal Review Findings;
- Coordinated Early Intervening Services (CEIS);
- IDEA Budget Carryover;
- Most recent IDEA Part B fiscal review.

All school districts that receive IDEA Part B funds and are not selected for an onsite or desk review will be required to complete an online self-assessment.

In a collaborative, Ohio Department of Education (ODE) agency-wide initiative, school districts will be notified through a single ODE representative when selected for multiple monitoring reviews. The single ODE contact will collaborate with all overlapping ODE offices and the school district to schedule the reviews. If applicable, school districts will be offered the option to have all onsite reviews scheduled concurrently or separately.

An OEC Resource Management Specialist is assigned to each district selected for Special Education Fiscal Monitoring to provide assistance during the fiscal review process.

This manual is designed to help districts complete the IDEA fiscal review.

Thank you,

The Office for Exceptional Children Resource Management Section

## **Accessing the Monitoring Tracking System**

The Ohio Department of Education uses the Monitoring Tracking System to complete fiscal monitoring reviews. Users access the system through the **OH|ID** web portal from the InnovateOhio Platform.

Users must have one of the following roles in the Ohio Educational Directory System (OEDS- R), assigned by their district's OEDS coordinator, to complete the required surveys:

- Superintendent
- Treasurer
- Data Entry-Compliance
- Supervisor-Special Education-General
- Director-Special Education-General, or
- Special Education Contact

Note: Users that need to access the system but do not have one of these identified roles must contact their district's OEDS coordinator.

## Logging in through OH|ID

1. Users that do not have a **OH|ID** account can create a new account by clicking **Login** located at the top of the Department's home page.

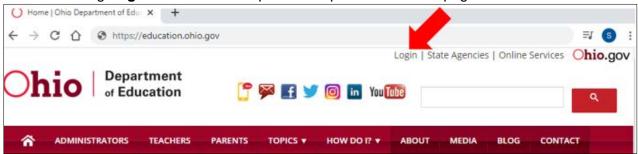

2. On the Login portal page, click on the **OHIID Portal** button.

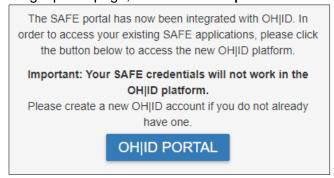

3. This button will navigate to the **OH|ID Portal**. The portal can also be reached at <a href="https://ohid.ohio.gov/wps/portal/gov/ohid/login">https://ohid.ohio.gov/wps/portal/gov/ohid/login</a>.

4. To create a new account, click "Create an OH|ID account."

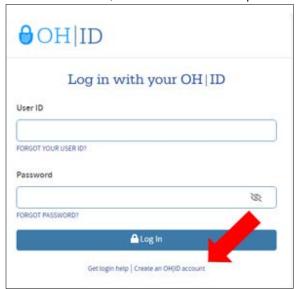

5. Users with an established **OH|ID** account may sign into their account by entering their user name and password and clicking the **Log In** button:

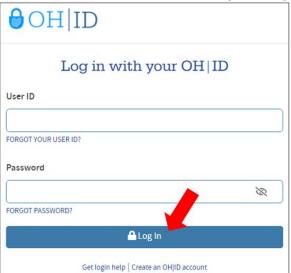

Additional assistance on creating a new **OH|ID** account can be found at <a href="http://education.ohio.gov/Topics/Department-of-Education-OH-ID-Portal-Help#profile">http://education.ohio.gov/Topics/Department-of-Education-OH-ID-Portal-Help#profile</a>.

A YouTube video with step-by-step instructions on this process can be found at <a href="https://www.youtube.com/watch?v=49kYqYJpm8w&feature=emb\_logo">https://www.youtube.com/watch?v=49kYqYJpm8w&feature=emb\_logo</a>.

6. Once signed into **OH|ID**, a list of web applications to which the user has access is displayed on the **Sites & Applications** page. If the user has marked the **Monitoring** tile as a Favorite, the tile will be displayed on the **Dashboard**.

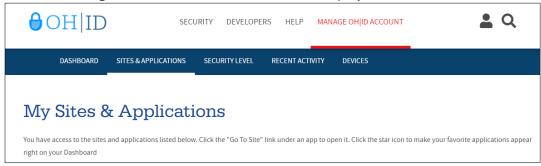

7. If the **Monitoring** tile appears, click "Go to Site" on the tile:

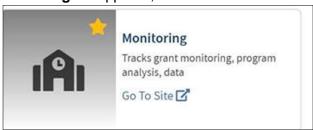

If the **Monitoring** link does not appear, the user does not have access to the system and must contact the district OEDS administrator for assignment to an appropriate role.

## **Accessing the Special Education Program**

- 1. The Monitoring Tracking System opens to the Monitoring Dashboard.
- 2. The **Select A Program** on the upper left side of the screen provides quick access to the programs available based on the user's OEDS role(s).

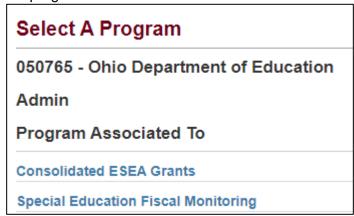

3. If the user has an appropriate role in OEDS for more than one organization, a message stating so will be present in blue. The user must select the organization that they wish to access by selecting the organization from the Organization drop-down options.

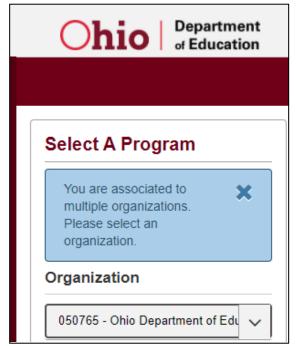

4. The monitoring programs displayed for the selected organization are based on the user's OEDS roles assigned. These are listed in the **District IRN Program Associated To** section. Click on **Special Education Fiscal Monitoring** to access the assigned fiscal review.

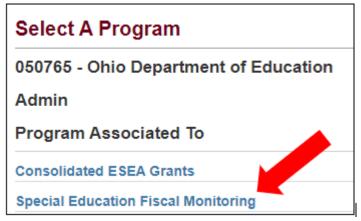

If **Special Education Fiscal Monitoring** does not display for a district/community school assigned a Special Education Fiscal Review, the user must contact the district OEDS administrator for assignment to an appropriate role defined on page 4.

5. Once a program is chosen, the user will land on the Basic Search page. The District IRN/Name will be selected in the Search page. Click **Search** to return the survey or surveys available to the district/community school.

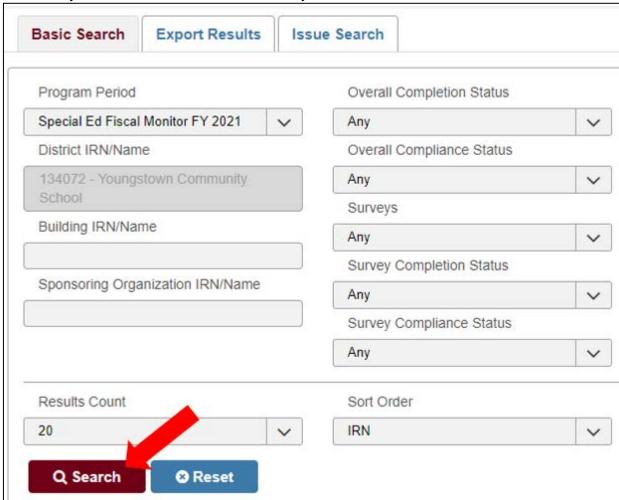

6. Click on the highlighted name of the district/community school to access the school district's fiscal survey. The Resource Management program specialist assigned to complete the review is displayed on this screen in the **Consultant** column.

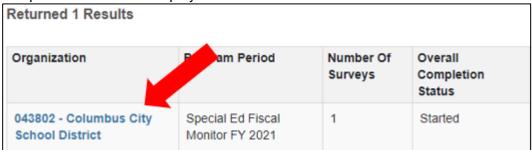

## **Completing the Special Education Fiscal Self-Assessment**

All districts/community schools that receive IDEA Part B funds who are not selected for an onsite or desk review will be required to complete an online self-assessment.

Fiscal Self-Assessment reviews must be completed no later than **May 30th** within the fiscal year the review is assigned. Example: A school district assigned a self-assessment in November of 2020, must complete the online self-assessment as soon as possible, but no later than May 30, 2021.

Failure to complete an assigned self-assessment by the due date will increase a district's likelihood of being selected for a higher tier of fiscal review (onsite or desk review) in the following fiscal year.

The content of the self-assessment mirrors the areas the OEC reviews during fiscal onsite and desk reviews. Completion of the self-assessment will assist the district/community school in their review of policy, procedures and practices related to the requirements of the Individuals with Disabilities Education Improvement Act (IDEA).

#### **Overview**

The home page of the fiscal surveys is the **Overview**. It provides the district name, the period of Monitoring, the status of the Survey, the individuals both at the Ohio Department of Education (ODE) and at the district who assigned to the Survey, the Surveys being completed, and a summary of the Issues or Technical Assistance being provided to the district.

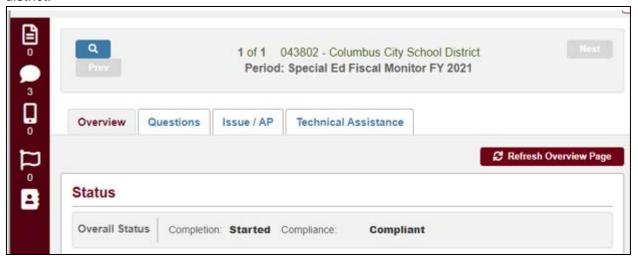

Note: The **Technical Assistance** and **ISSUES/AP** tabs are not used during the Self-Assessment.

#### Questions

The QUESTIONS tab displays the survey(s) assigned to a district/community school by OEC by fiscal year. The types of surveys OEC conducts are the Special Education Fiscal Desk Review Questions, the Special Education Fiscal Onsite Review Questions and the Special Education Fiscal Self-Assessment.

The content of the questions in the Self-Assessment mirror the Desk and Onsite review questions. The difference is responses for the Desk and Onsite are completed by the assigned OEC Fiscal Program Specialist. Self-Assessment responses are completed by the district.

Districts/community schools are encouraged to be introspective and forthright with their responses when completing the Self-Assessment. The OEC will **not** use Self-Assessment responses to make findings of noncompliance. The OEC does recommend districts/community schools use the Self-Assessment process to revise any deficient policies, procedures or practices that are found.

1. On the **QUESTIONS** tab, change the completion status to started under the **Survey Plans** heading to access the school district's Self-Assessment.

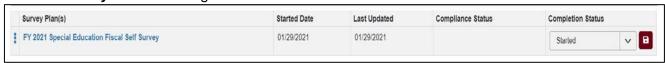

2. The system populates the survey questions for the district/community school based upon the type of review assigned by OEC. Each question includes applicable legislation in red text.

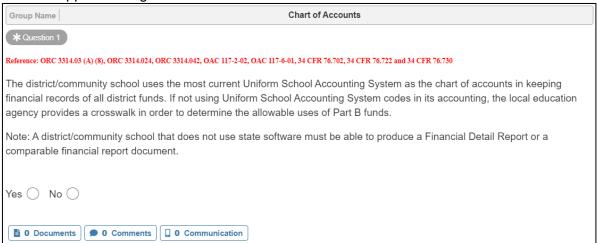

3. The survey questions are divided into sections displayed on the left side of the screen. The section title is highlighted blue when selected.

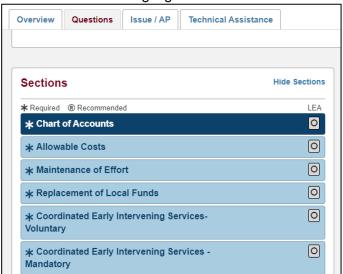

4. The district/community school will complete questions within each section by checking applicable response boxes for each question.

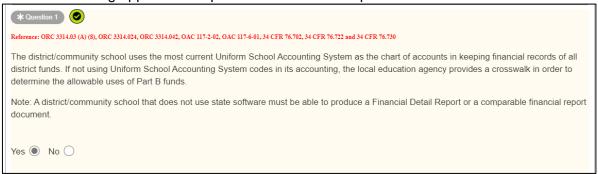

As responses are entered the survey will auto-save. The question will populate a green checkmark.

5. The column labeled **LEA** on the right side of the **Survey Sections**, allow the district/community school to track their progress during the review.

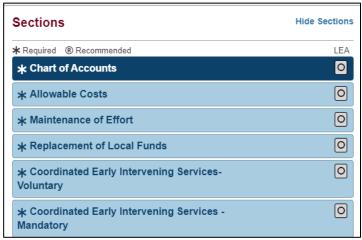

The gray icon indicates no questions in the section have responses.

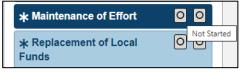

• The blue icon indicates that questions are in the process of completion.

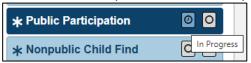

• The green icon indicates that all questions in the section have responses.

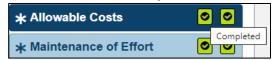

6. Once all questions have responses and all sections have green icons, the district/community school may complete the Self-Assessment by changing the completion status to **Submitted** and saving the survey.

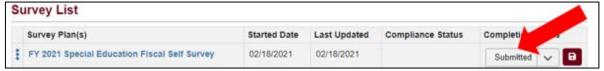

#### **Technical Assistance**

1. During the review process, the Program Specialist may need to provide technical assistance to the district. Technical assistance will be documented on the **Technical Assistance** tab.

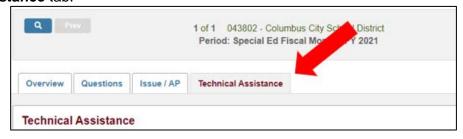

2. To view a Technical Assistance and its details, click on the highlighted **Tech Assist ID** on the left side of the screen.

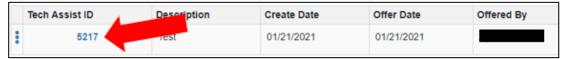

- 3. Specific details about the areas of concern are available in the **Technical Assistance Details Description** box. The technical assistance details contain items that need to be corrected prior to the completion of the review or assistance to prevent the district from being found noncompliant in future reviews. For example, function codes may not accurately reflect the activity a person performs or the special education purpose of the expenditure.
- 4. The district is able to identify who is offering the assistance in the **Offered By** boxes.
- 5. Documents, Comments, or Communications can be made for any Technical Assistance.

## **Compliance Documents**

Districts/community schools do not have access to upload any supporting compliance documents. The compliance documents tab is used when districts/community schools are assigned desk and onsite reviews.

The OEC Resource Management program specialist may upload resource documents to provide technical assistance to the district/community school.

### **Monitoring Comments**

Monitoring comments facilitate communication between the district/community school and the assigned OEC Resource Management program specialist conducting the review.

#### **Adding Comments**

 General Monitoring comments may be added on the Overview tab. These comments will not be associated with any specific question. Navigate to the Overview tab and select the Comment icon on the left side of the screen in the red bar.

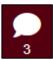

2. Clicking on this button will open the **Comments** area to the left side of the. Click on **Add New Subject.** 

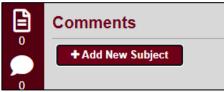

3. Enter a **Title** and the comment body. Then click **Add New Subject** in the lower right hand corner to submit the comment.

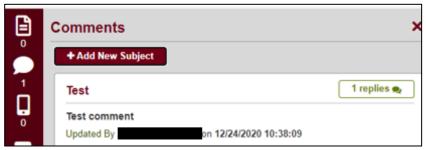

4. Replies can be added to comments by clicking on the green **replies** button to the right side of the comment. Type the response and then click **Reply.** 

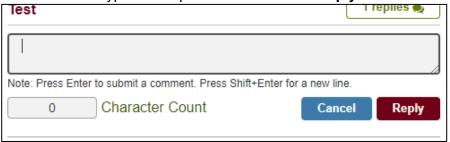

5. Comments related to a specific question in the survey may be added directly to a question. Navigate to the **Questions** tab. Clicking on a specific question will highlight the question area light yellow. Each question has a button for creating comments at the bottom of the question.

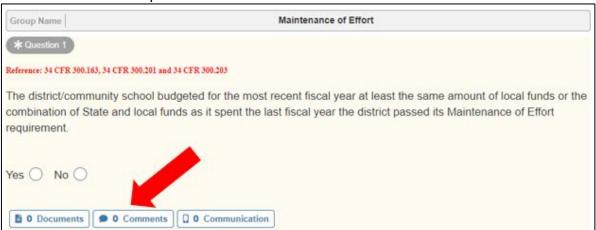

6. Comments added to survey questions will be available in the **Comments** area for that specific question as well as on the **Overview** tab under the **Comments** Icon.

#### Resources

The consultant listed on the overview page is available to answer questions regarding the self-assessment.